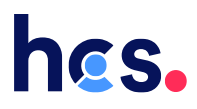

## Handleiding XpertSuite werkgever

*Verzuimbegeleiding*

# hes.

Met ons verzuimsysteem XpertSuite heb je alles op één plek: correspondentie, gegevens en documenten over verzuim en re-integratie. Dit betekent geen losse e-mails meer naar de werknemer en naar jou, als werkgever of volmacht. Hierdoor werken we conform de AVG.

### Inhoud

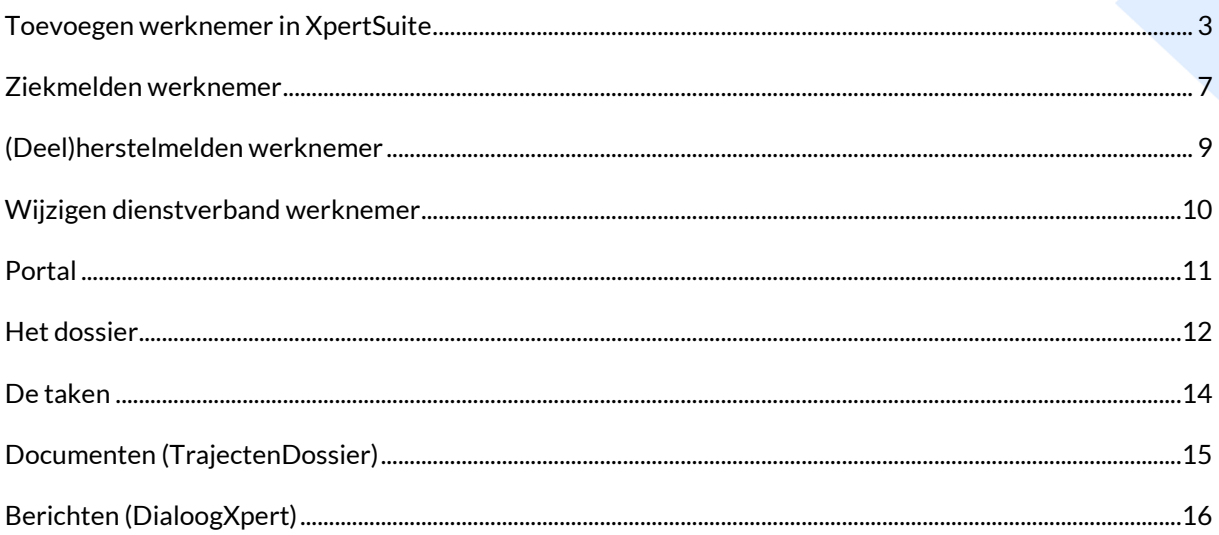

### <span id="page-2-0"></span>Toevoegen werknemer in XpertSuite

LET OP: als je ziekmeldingen doorvoert in het systeem van een verzekeraar/volmacht, kun je geen werknemers invoeren in Xpertsuite of ziek/(deel)herstelmeldingen doorvoeren. Dit moet je bij de 'bron' (= verzekeraar/volmacht) invoeren. Als je dit toch in Xpertsuite doorvoert, wordt deze informatie overschreven door de koppeling vanuit de verzekeraar/volmacht.

Nadat je bent ingelogd, doorloop je de volgende stappen:

#### Stap 1.

Ga in het home-scherm naar 'Voeg een werknemer toe'

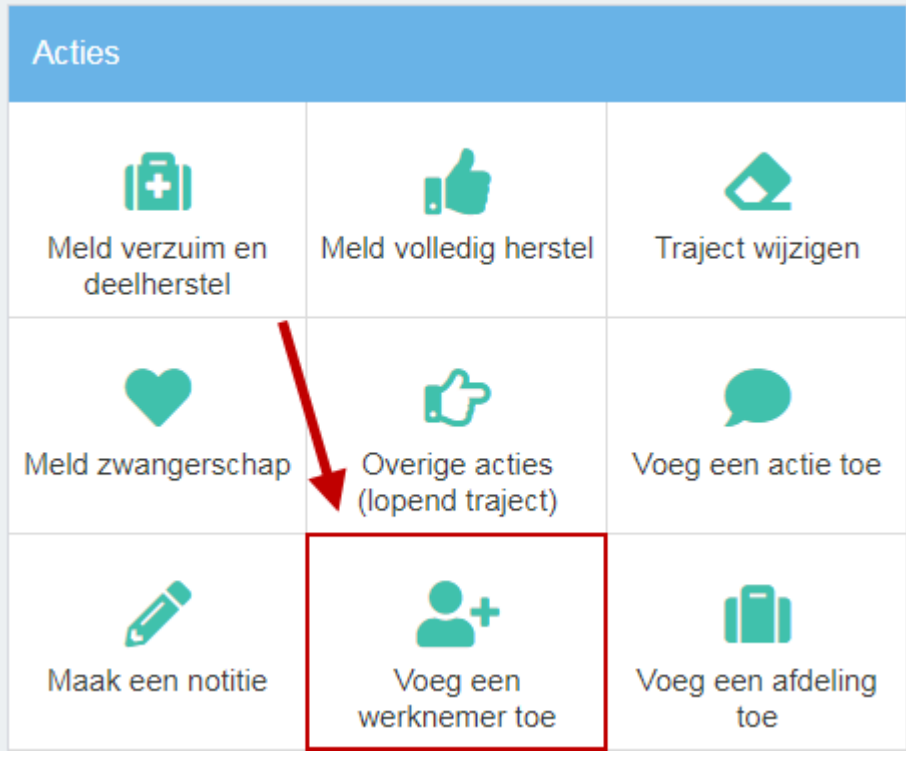

### Stap 2.

Vul van boven naar beneden de gegevens in. Velden met een \* zijn verplicht.

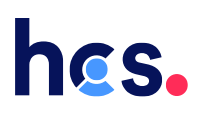

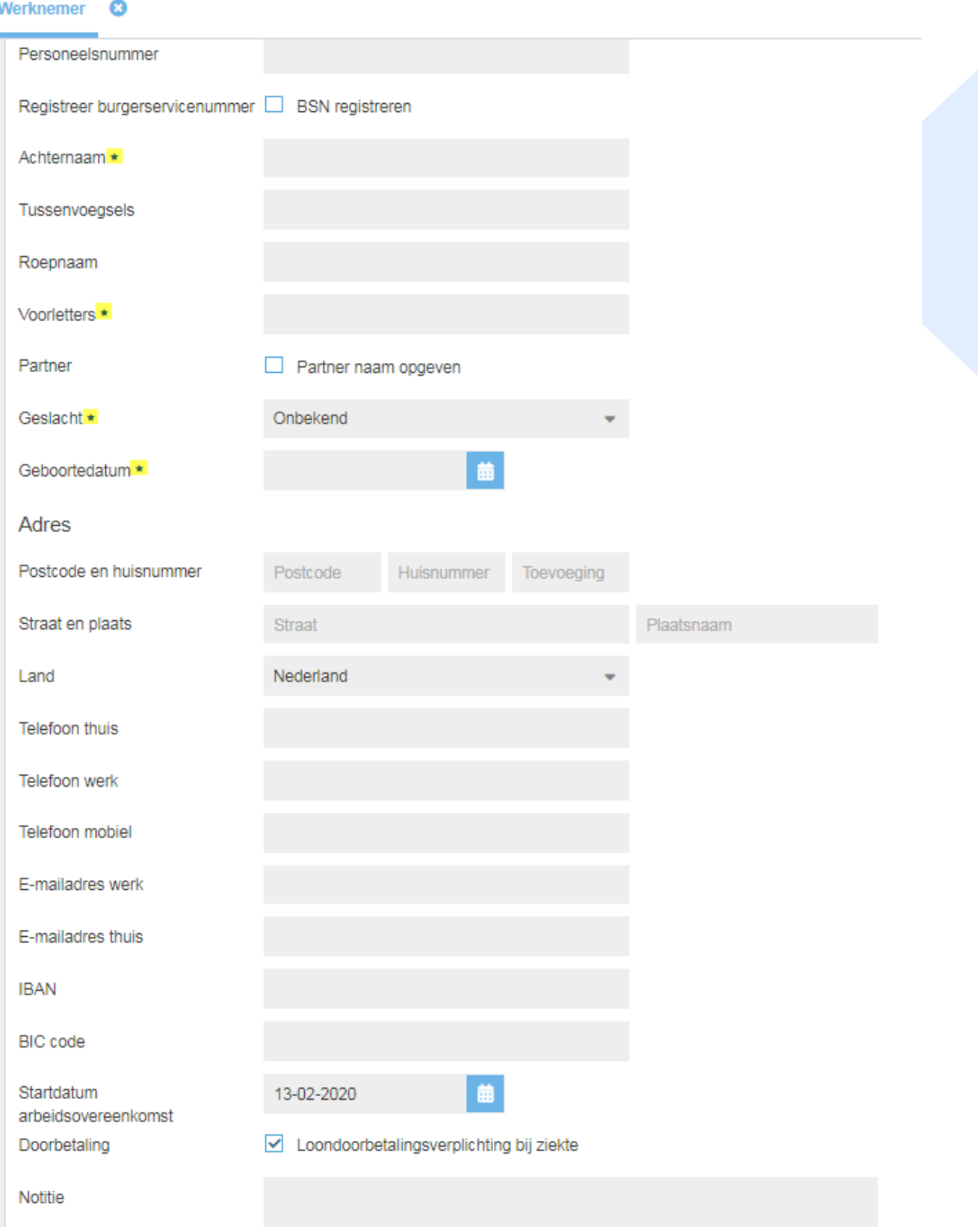

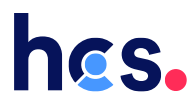

Stap 3. Let bij het invullen van 'Dienstverband 1' op de volgende punten:

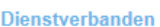

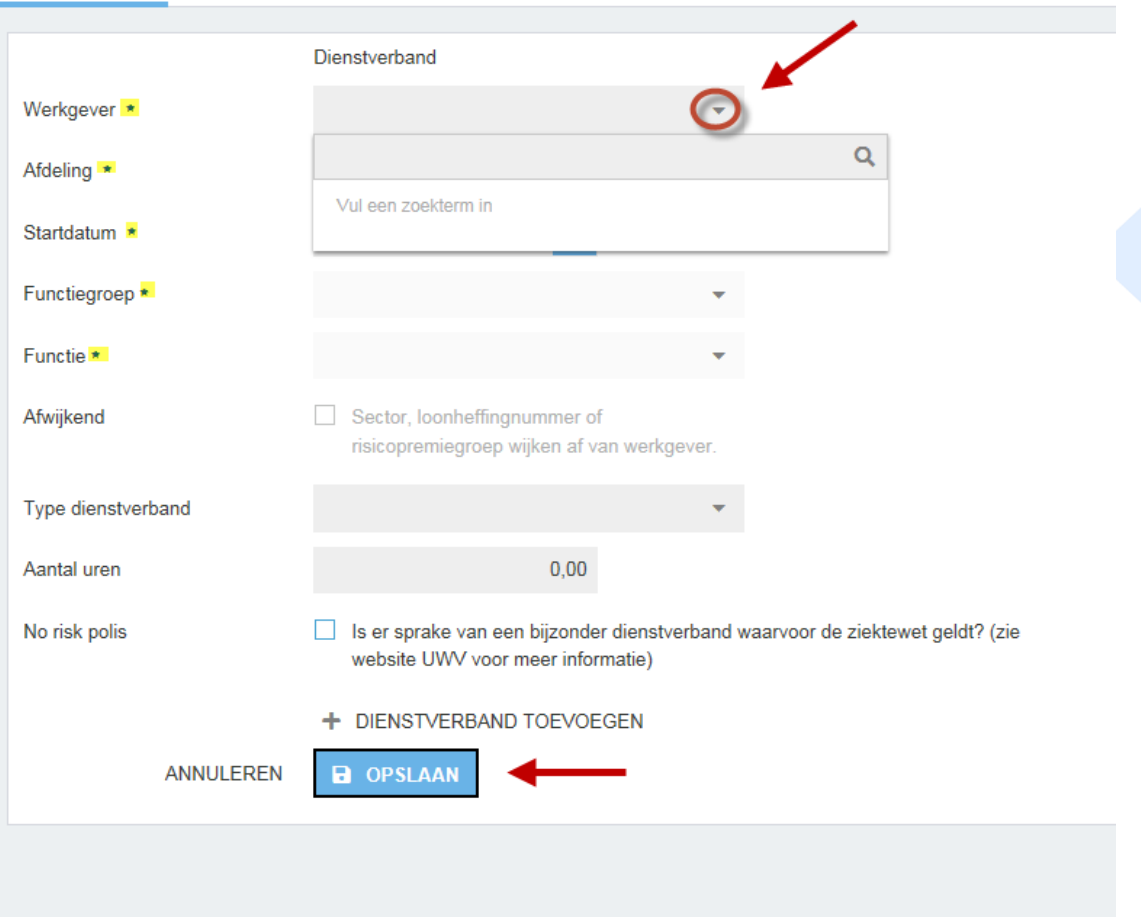

- Werkgever: door een deel van de bedrijfsnaam in te voeren en op 'enter' te klikken of op het 'vergrootglas' verschijnt de bedrijfsnaam in beeld, klik hierop
- Afdeling: voer een deel van de afdelingsnaam in (bijvoorbeeld: 'alg' van 'algemeen') OF kies voor de optie '+ Afdeling toevoegen' (als je kiest voor 'Afdeling toevoegen' naam afdeling = bijvoorbeeld 'algemeen', verder hoeft alleen de 'contactpersoon UWV' ingevuld te worden)
- Functiegroep: kies hier voor Algemeen (via het pijltje en door bijvoorbeeld een 'a' te typen en er dan op te klikken)
- Functie: typ een deel van de functienaam in en klik op de juiste optie die verschijnt OF kies voor de optie '+ toevoegen' (zie screenshot: voeg de juiste naam toe + '1' bij Code)

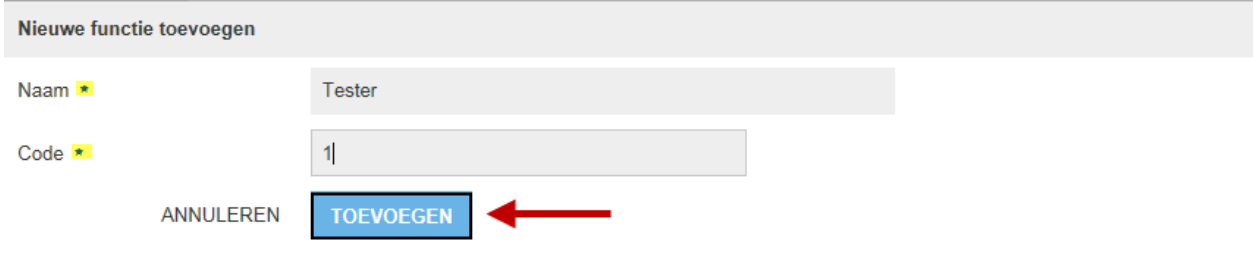

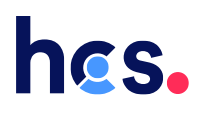

- Type dienstverband: kies het juiste type (mogelijk zie je de opties dubbel, dit maakt niet uit)
- Aantal uren: voer het juiste aantal uren in en de juiste loongegevens (als het systeem hierom vraagt). Als je hier niet uitkomt kun je '1' invullen

Klik vervolgens op 'Opslaan'. Je werknemer is toegevoegd.

## <span id="page-6-0"></span>Ziekmelden werknemer

#### Stap 1.

Ga via de homepagina naar het scherm 'Acties' (rechts) (1.) naar 'Meld verzuim en deelherstel' OF zoek je werknemer op via 'Dossier zoeken' en klik vervolgens op de actieknop (rechts) op 'Meld verzuim en deelherstel' (2.).

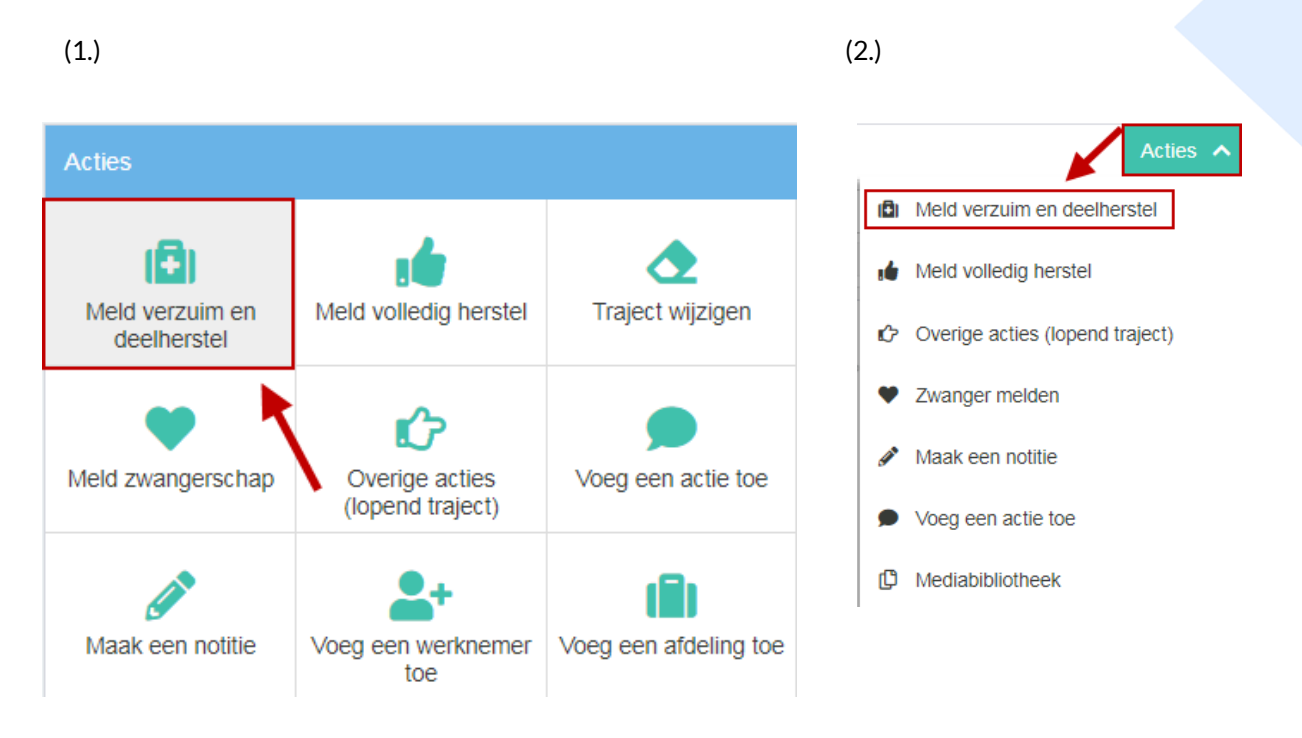

#### Stap 2.

Vul de juiste gegevens in.

- Kies bij 'Verzuimclassificatie' voor 'Overige redenen (Sivi)'
- Bij 'Verzuimpercentage' kun je gebruikmaken van de rekenmachine-tool om het juiste percentage te berekenen.

Klik op 'Opslaan'. Je werknemer is nu ziekgemeld, dit kun je terugzien bij 'Overzicht' in het werknemersdossier. Hier kun je ook een deelherstelmelding doorvoeren.

# hes.

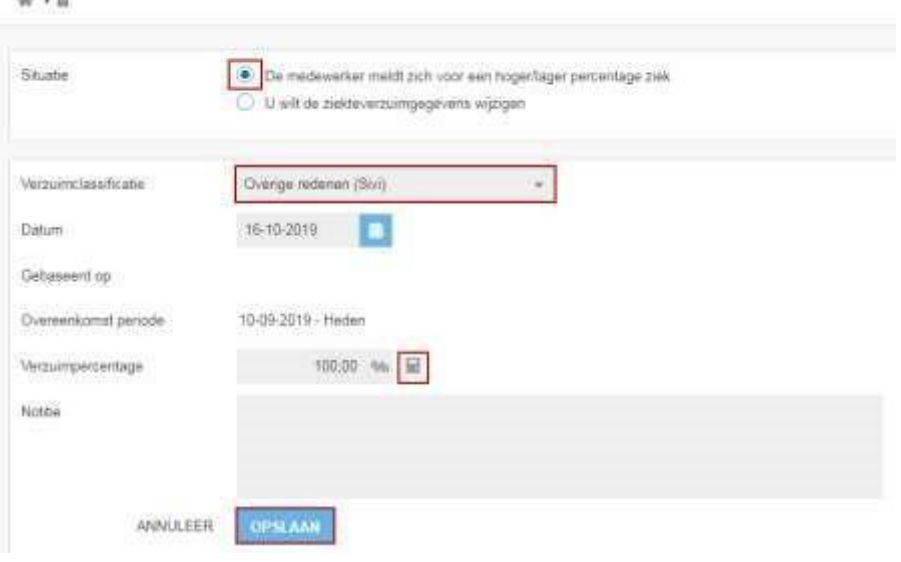

## <span id="page-8-0"></span>(Deel)herstelmelden werknemer

#### Stap 1.

Om je werknemer hersteld te melden klik je bij de pagina 'Acties' op 'Meld volledig herstel'

OF ga vanuit het werknemersdossier via 'Acties' naar 'Meld volledig herstel'.

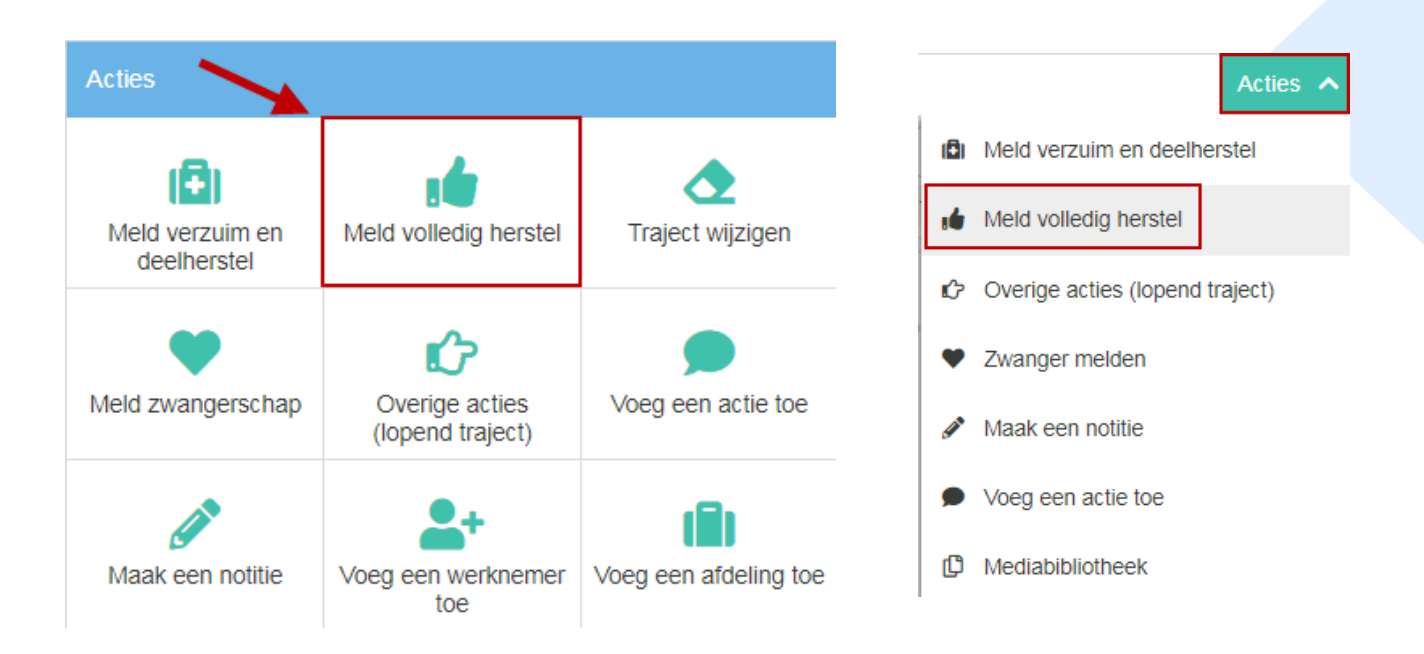

#### Stap 2.

Vink aan wat van toepassing is bij 'De situatie' en vul de juiste gegevens van boven naar beneden in. LET OP bij het vullen van de juiste 'Laatste ziektedag': vul hier de laatste ziektedag in. Dus als iemand per 1-1-2020 is hersteld, is de laatste ziektedag 31-12-2019. Klik vervolgens op 'Traject beëindigen'.

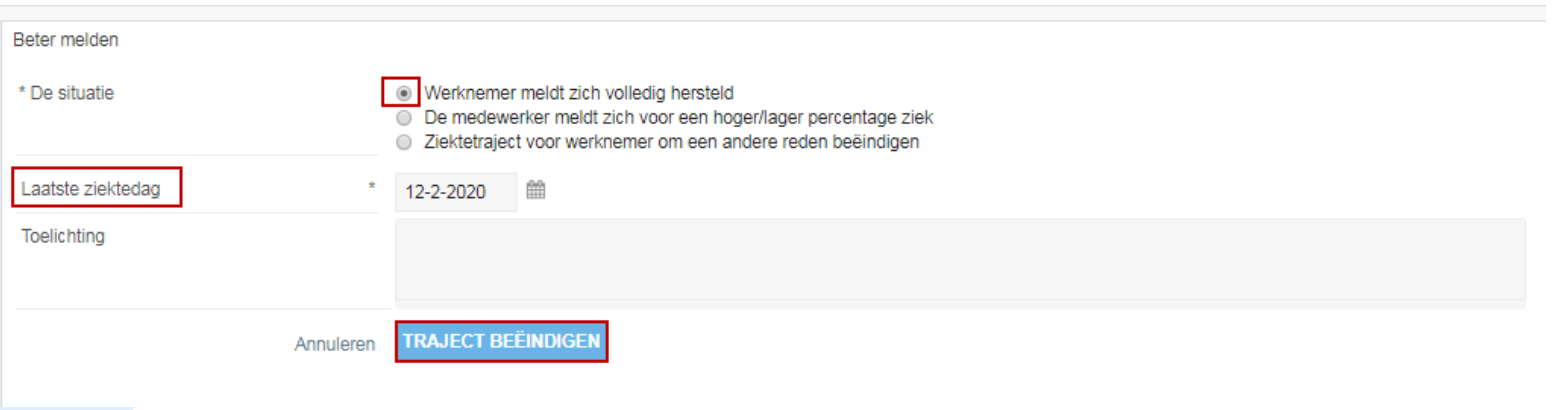

## <span id="page-9-0"></span>Wijzigen dienstverband werknemer

Als je bijvoorbeeld het aantal uren van je werknemer wilt aanpassen kun je dit als volgt doen. Ga in het 'Overzicht' naar het dienstverband (rechts – koffertje) en klik op de 3 streepjes. Klik vervolgens op 'Wijzigen dienstverband'.

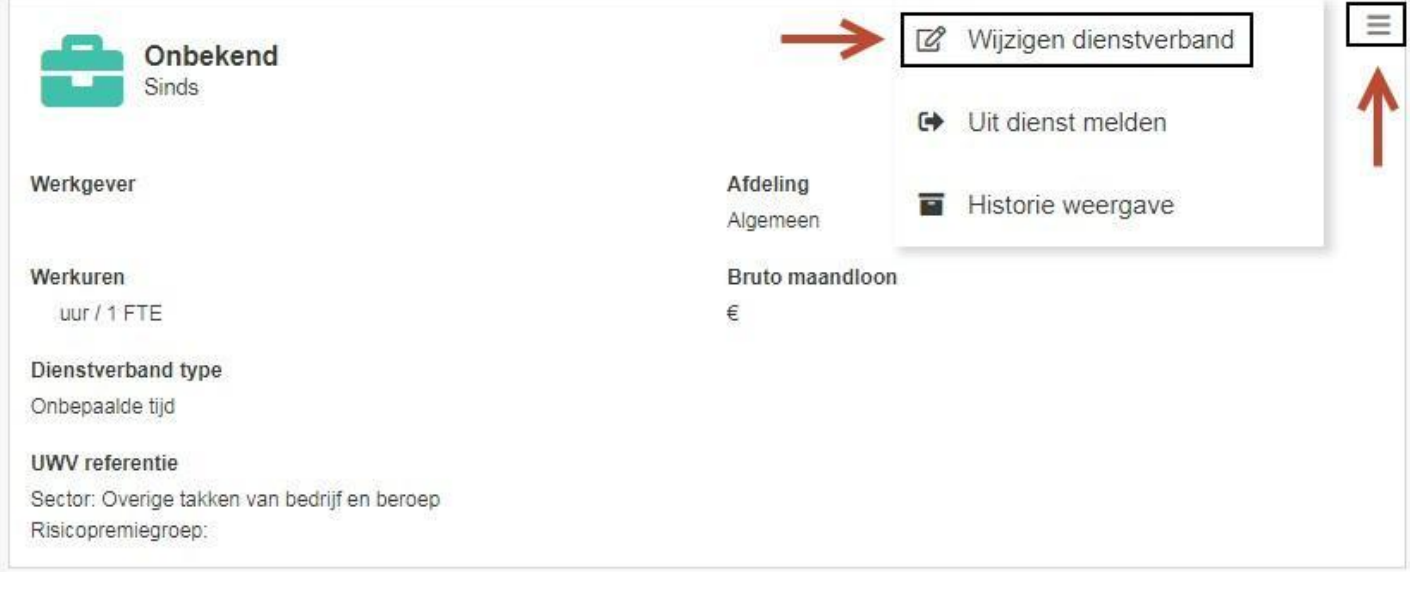

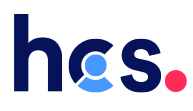

### <span id="page-10-0"></span>Portal

Na het inloggen kom je in de volgende portal (zie het volgende scherm)

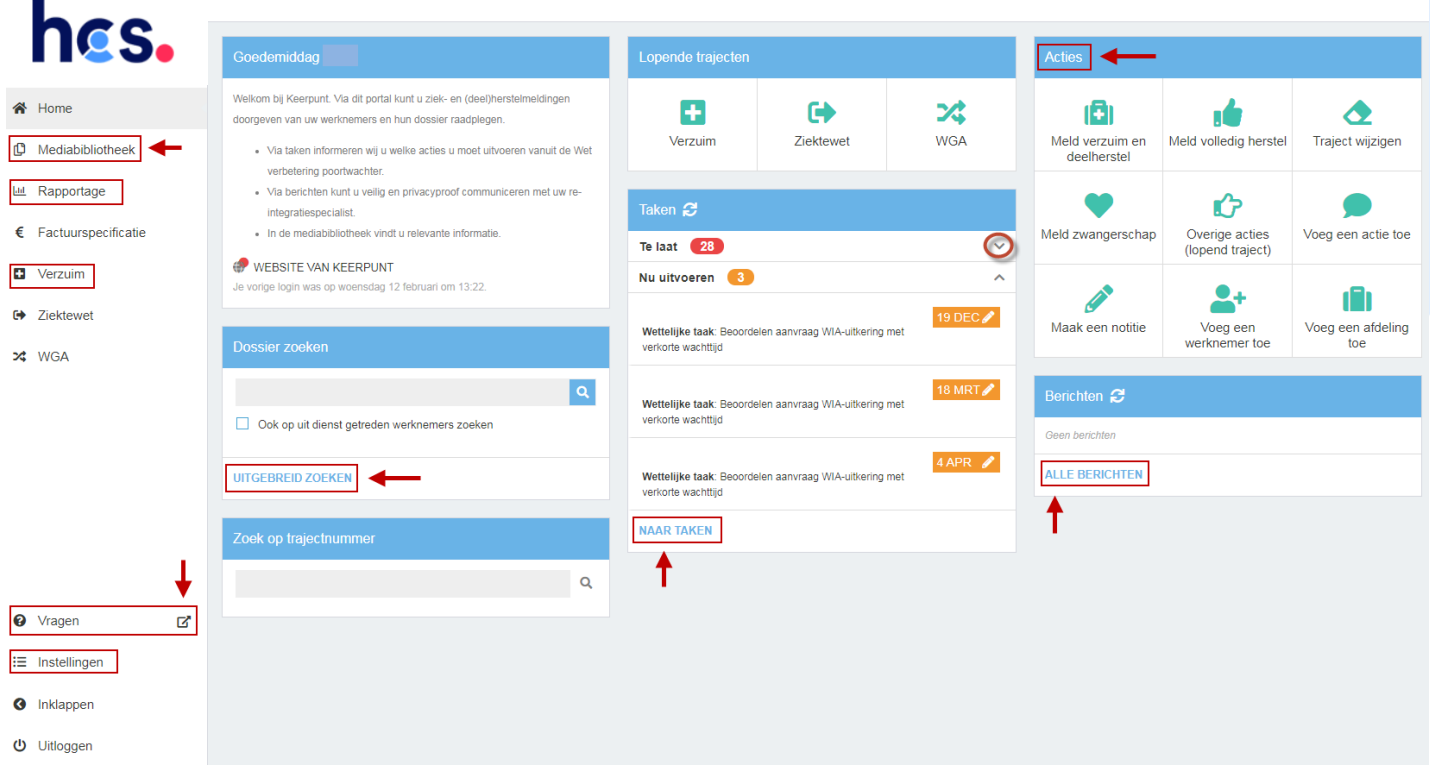

- Mediabibliotheek: hier vind je algemene informatie over het verzuim/preventie etc.
- Rapportage: hier kun je een verzuimrapportage uitdraaien (evt. voor de verzekeraar/volmacht).
- Verzuim naar trajecten: door hierop te klikken kom je uit bij alle lopende verzuimdossiers/trajecten. Vanuit hier kun je ook naar de recent bezochte dossiers.
- Vragen: via deze link kom je op onze website terecht bij de veelgestelde vragen (FAQ) over Xpertsuite.
- Instelingen: hier kun je o.a. je handtekening (die onderaan berichten verschijnt) instellen of je afwezigheidsassistent aanzetten (bij 'E-mail & Agenda').
- Dossier zoeken uitgebreid zoeken: als je de naam van de werknemer in de zoekbalk typt, kun je het dossier van de werknemer opzoeken. Je kunt ook nauwkeuriger zoeken via de uitgebreide zoekfunctie.
- Taken: door hierop te klikken kom je bij de algemene takenlijst, waarin je kunt zien welke taken je nog uit moet voeren voor welk dossier.
- Acties: via acties kun je bijvoorbeeld, afhankelijk van het contract dat je met ons hebt, een werknemer ziekmelden, gedeeltelijk hersteldmelden, toevoegen etc. Als je je werknemer ziekmeldt bij een verzekeraar/volmacht die een koppeling heeft met ons systeem, kun je dit *niet* nogmaals in ons systeem doen.
- Berichten alle berichten: hier kun je naar alle berichten die je hebt ontvangen.

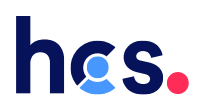

### <span id="page-11-0"></span>Het dossier

### **Hoe vind je als werkgever het juiste traject of dossier in XpertSuite als je meerdere soorten dienstverlening afneemt?**

Afhankelijk van je contract met HCS kun je verschillende soorten dienstverlening afnemen. Bijvoorbeeld:

- Verzuimbegeleiding (VZM)
	- o Arbodienstverlening
	- o Casemanagement
- WGA-dienstverlening (WGA)
- Ziektewet-dienstverlening (ZW)

Een werknemer kan daardoor meerdere keren voorkomen in XpertSuite. Als je de werknemer opzoekt, herken je de soort dienstverlening aan een toevoeging achter de bedrijfsnaam. Je ziet dan bijvoorbeeld:

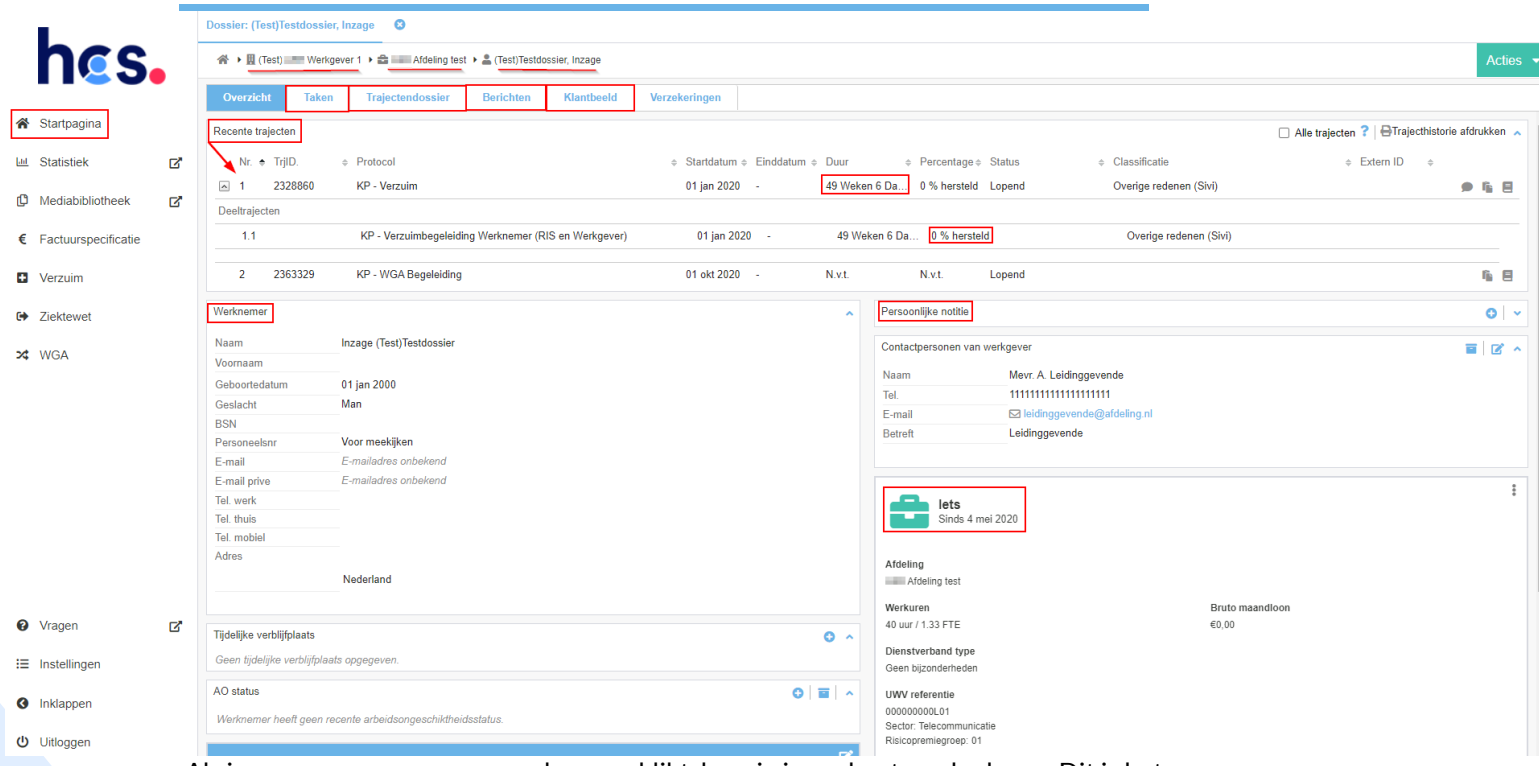

Als je op een naam van een werknemer klikt, kom je in onderstaand scherm. Dit is het

dossier van desbetreffende werknemer.

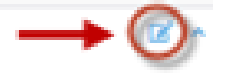

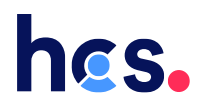

Bovenin zie je de <u>organisatiestructuur via een kruimelspoor</u>; de naam van het bedrijf (flatje), de betreffende afdeling (koffertje) en werknemer (poppetje).

- Vanuit het 'overzicht' kun je via de bovenstaande tabs naar de bij het dossier horende 'taken' die voor jou bedoeld zijn, het 'trajectendossier' (alle documenten), je 'berichten' en het 'klantbeeld' (bedrijfsgegevens).
- Onder 'Recente trajecten' zie je de lopende trajecten. Bijvoorbeeld: verzuim, bedrijfsongeval, zwangerschap etc. Ook zie je hoe lang het traject al loopt en voor hoeveel procent de werknemer nog staat ziekgemeld.
- De werknemersinformatie vind je onder het kopje 'werknemer' en de informatie van het dienstverband onder de 'koffertje' rechts. Deze informatie kun je aanvullen/wijzigen door op het 'vakje met het pennetje' te klikken of op de '3 streepjes' rechts van de functie.

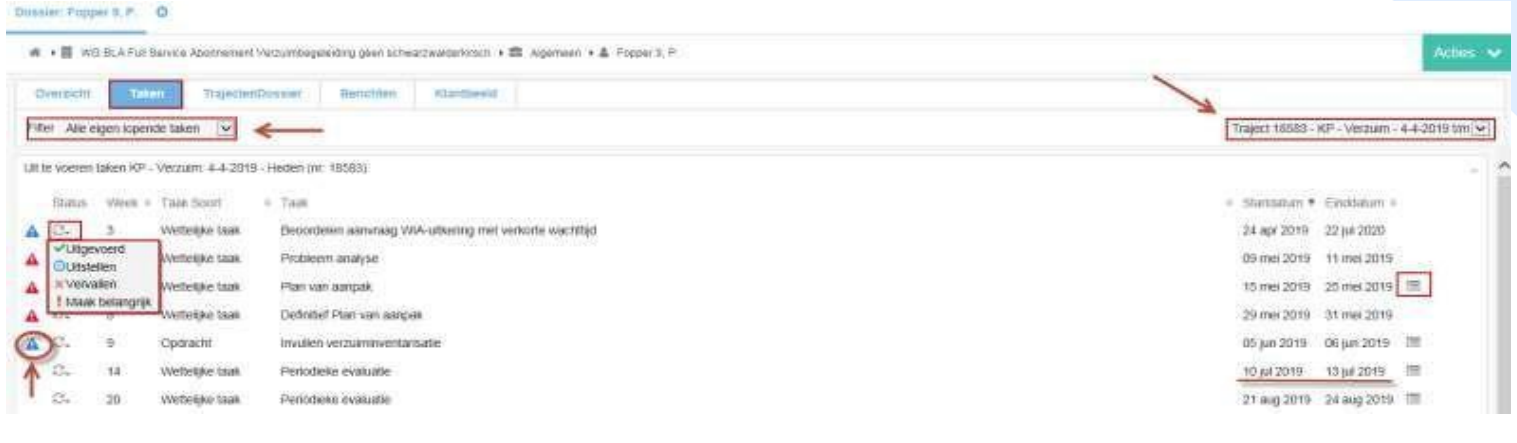

*LET OP: als je ziekmeldingen doorvoert in het systeem van een verzekeraar/volmacht, kun je geen wijzigingen in werknemersinformatie (zoals dienstverband en NAWgegevens) doorvoeren in Xpertsuite, omdat deze informatie wordt overschreven door de koppeling vanuit de verzekeraar/volmacht. Zorg dus dat deze informatie juist staat bij de bron (= verzekeraar/volmacht).* 

- Bij de 'persoonlijke notitie' kun je informatie voor jezelf kwijt (bijvoorbeeld de afspraken die je met desbetreffende werknemer hebt gemaakt). Deze notitie is alleen voor jezelf zichtbaar, niet voor de re-integratiespecialist.
- Via de 'home-knop' kom je weer in het beginscherm terecht.

### <span id="page-13-0"></span>De taken

Bij het kopje 'taken' zie je het onderstaande scherm. Deze taken beschrijven de acties die uitgevoerd moeten worden voor het re-integratiedossier (conform de Wet verbetering poortwachter).

- Let op dat bovenstaande beide filters correct ingesteld staan; het linkerfilter op bijvoorbeeld 'alle eigen lopende taken' en het rechterfilter op het betreffende 'traject' (bijvoorbeeld het verzuimtraject), waarvan je de taken wilt zien.
- De vier opties van het linkerfilter:
	- Alle eigen urgente taken: je ziet alleen de taken die je nu moet uitvoeren of al uit had moeten voeren in het verleden.
	- Alle eigen lopende taken: je ziet alle taken die je nog moet doen / niet uitgevoerd hebt.
	- Alle eigen belangrijke taken: je ziet alleen de taken die je als belangrijk hebt gemarkeerd (zie onder).
	- Alle eigen taken: je ziet alle taken, ook de taken die je uitgevoerd hebt of die vervallen zijn.
- De vier opties van de taken:
	- Als je de actie van de taak hebt uitgevoerd en/of met de re-integratiespecialist besproken, zet je deze links van de taak op 'uitgevoerd'. Er verschijnt dan een groen vinkje voor de taak.
	- Je kunt de taak 'uitstellen' naar een latere datum. Let op dat de taken zijn ingericht op basis van de deadlines van de Wet verbetering poortwachter.
	- Je kunt ook de taak belangrijk maken via de optie 'maak belangrijk', zodat deze altijd bovenin je takenlijst blijft staan.
	- Je kunt de taak op 'vervallen' zetten als je deze taak niet wilt gebruiken. Let op dat er dan soms geen vervolgtaken uit voortkomen (die komen alleen na het 'uitvoeren' van taken), die later mogelijk van belang zijn.
- Aan de hand van de driehoekjes met een uitroeptekentje (links) kun je zien dat je de taak vandaag moet uitvoeren (blauw) of dat je deze eerder had moeten uitvoeren (rood).
- Rechts van de taken zie je of je iets moet invullen (roostertje). Als je hierop klikt, krijg je een pop-up-scherm, waarin je dat kunt doen. Druk na het invullen op 'definitief opslaan', zodat de re-integratiespecialist ook kan zien wat je ingevuld hebt.

## <span id="page-14-0"></span>Documenten (TrajectenDossier)

Onder het kopje 'trajectendossier' vind je de documenten die je zelf hebt ingevuld en/of die

de re-integratiespecialist voor je heeft klaargezet. Ook kun je hier documenten uploaden.

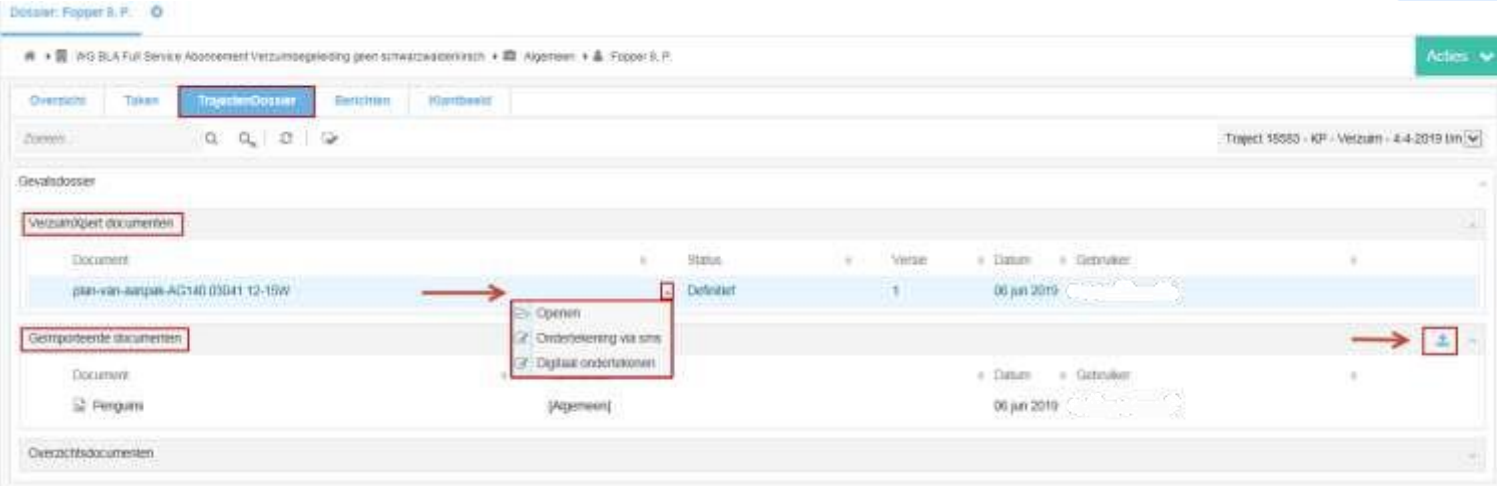

- Bij het kopje 'VerzuimXpert documenten' vind je de documenten die je zelf hebt aangemaakt via taken of die de re-integratiespecialist voor jou heeft klaargezet.
	- Via het pijltje achter het document kun je het document 'digitaal
		- ondertekenen' (bijvoorbeeld een offerte).
- Bij het kopje 'Geïmporteerde documenten' kun je zelf documenten in je dossier uploaden via het 'balkje met het pijltje omhoog'.

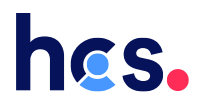

## <span id="page-15-0"></span>Berichten (DialoogXpert)

Via de tab 'Berichten' komt je bij je berichtenbox (van het betreffende dossier). Vanuit hier kun je berichten versturen en zie je de binnengekomen reacties. De re-integratiespecialist zal het eerste bericht naar jou versturen. Hier kun je vervolgens op reageren.

• Nadat je een bericht hebt gestuurd/ontvangen, kun je hier weer op 'reageren' (zie het volgende scherm).

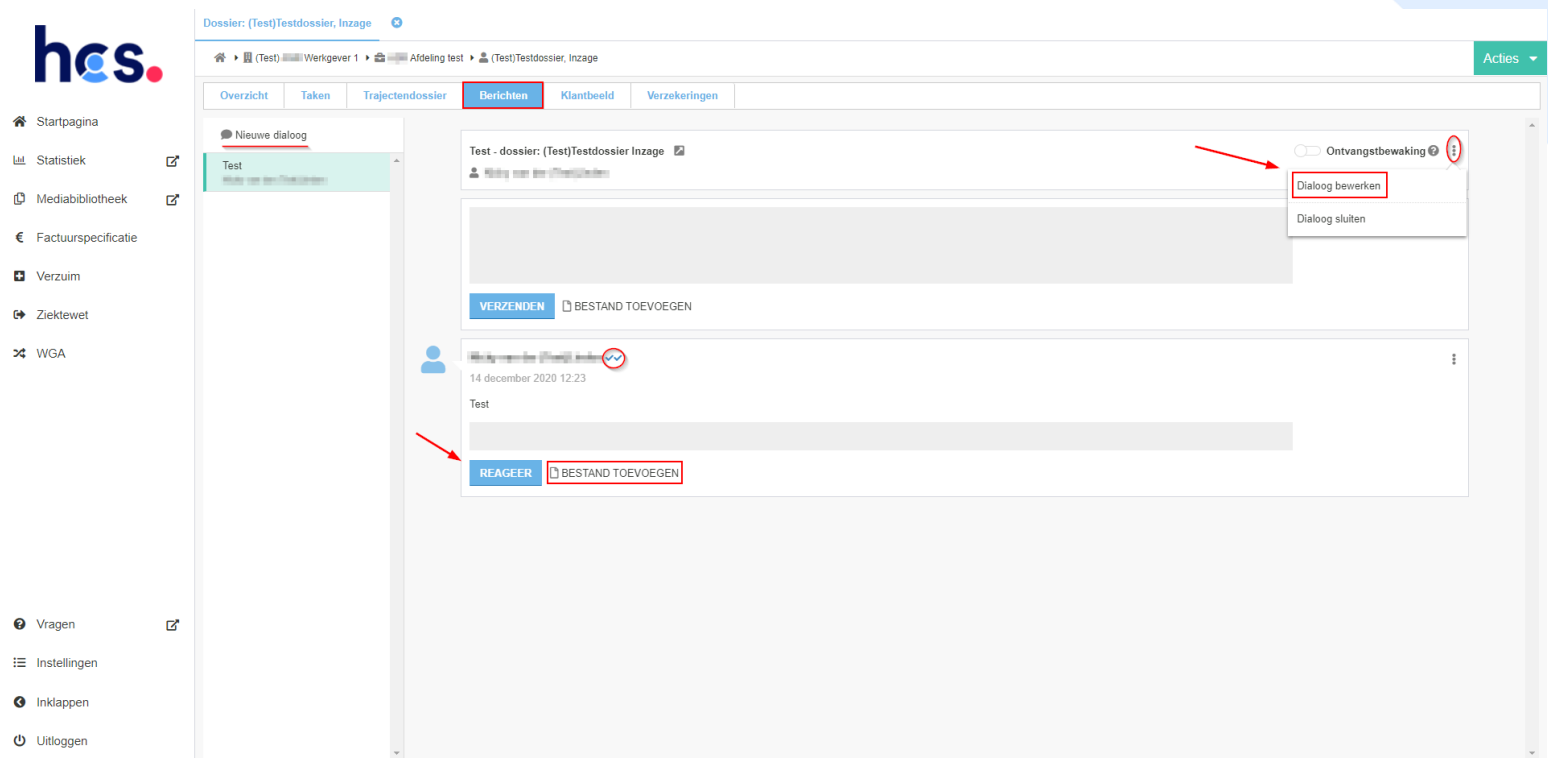

- Via het knopje 'Bestand toevoegen' voeg je een document aan het bericht toe.
- Als je op een bericht wilt reageren, kun je het beste op het knopje 'Reageer' drukken onder het bericht dat je zelf hebt geschreven/ontvangen. Als je bovenin een tekst typt en vervolgens op 'Verzenden' klikt, start je namelijk een nieuwe dialoog die erboven komt te staan.
- De vinkjes achter de titel van het bericht geven de status van het bericht aan: *- 1 vinkje grijs: het bericht is verzonden.* 
	- *- 2 vinkjes grijs: het bericht is door minimaal één van de andere deelnemers gelezen.*
	- *- 2 vinkjes blauw: het bericht is door alle andere deelnemers gelezen (als er maar één andere deelnemer is, worden beide vinkjes meteen blauw).*
- Let op: via de 3 puntjes aan de rechterkant van het bericht kun je het dialoog weer bewerken. Dit is handig als je bijvoorbeeld medische/privacygevoelige informatie

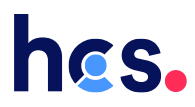

in je bericht hebt opgenomen. Deze informatie mogen wij namelijk niet in het dossier verwerken vanuit de Privacywet. Wij zullen je dan ook vragen deze informatie te verwijderen.